# Cartographer

User Guide

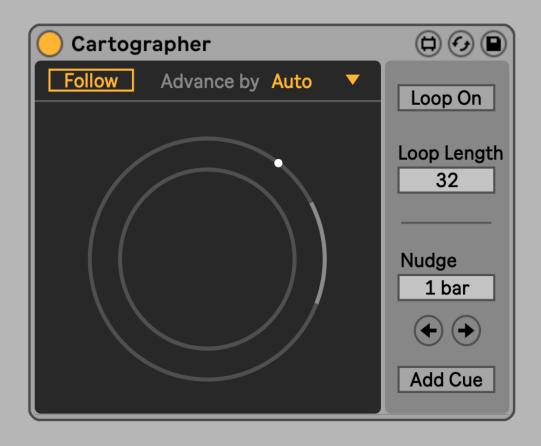

# CONTENTS

| Overview                                |
|-----------------------------------------|
| Installation                            |
| Usage                                   |
| Set Loop to Follow the Playhead         |
| Loop Between Cues                       |
| Basic Loop Controls                     |
| Making Small Adjustments to Loop Start9 |
| Using Cartographer with a Foot Pedal10  |
|                                         |

| Glossary of Controls | 11 |
|----------------------|----|
| Information          | 12 |

# **OVERVIEW**

Music producers know one of the most difficult challenges they face working in a DAW is the stop-start-stop-start involved. Switching hats betweeen a more technical focus and a more artistic focus can make it difficult to make much forward progress. Cartographer is designed to make looping and navigating the Arrangement View more compatible with staying fully in the artistic mode. The goal is to have a loop of what you're listening to or playing along with always just a button press away so that you don't have to shift your attention to get things set up.

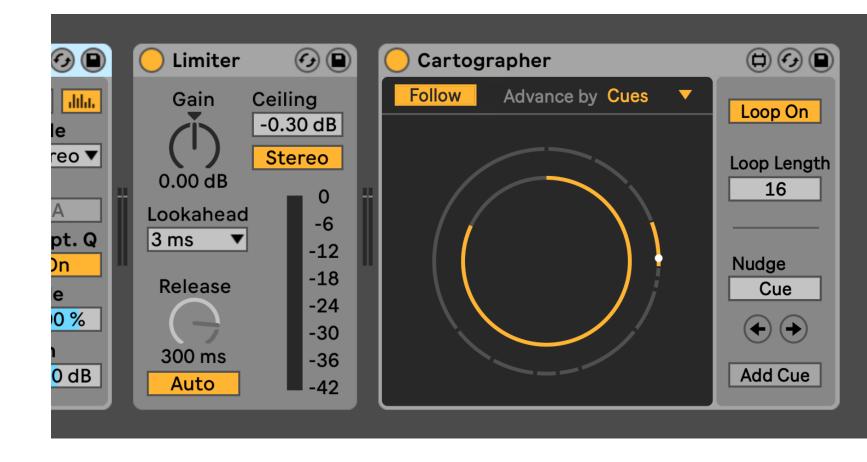

### Installation

Install Cartographer as you would any other Max for Live device. You can simply drop **Cartographer.amxd** on any track in Live from the Browser or directly from your system's file explorer.

You may prefer to place the .amxd file in the User Library manually. Find the Max Audio Effect folder in the following location:

#### Windows Vista, Windows 7, Windows 8, Windows 10

\Users\[username]\Documents\Ableton\User Library\ Presets\Audio Effects\Max Audio Effect

#### Mac OS X

Macintosh HD/Users/[username]/Music/Ableton/User Library/Presets/Audio Effects/Max Audio Effec

The easiest way to access this folder is to just right-click on the User Library Place in the Live Browser and click "Show in Finder/Explorer".

# USAGE

The following pages cover how to get started with Cartographer and its basic functionality.

### Set Loop to Follow the Playhead

Cartographer's main trick is simple but powerful and dead useful. Essentially, the idea is to make sure the current playtime is contained within Arrangement View's Loop Brace. All that's required is for Cartographer to be added somewhere in your set (the Master Track is a good option) and the **Follow** button should be toggled on.

When Follow is active, the Loop Brace will move position whenever the playhead is no longer contained within it. How much it moves is determined by the Advance by parameter. While you can set the Loop Brace to move by a fixed value, the most commonly useful settings for Advance by are "Auto", which moves the Loop Brace by its own length (for instance, if the Loop Brace is set to 8 bars, the Loop will move forward by 8 bars when the playhead leaves the Loop Brace...another way to think of this is the end of the Loop Brace will be the start of the new Loop Brace position) and "Cues", which always adjusts the Loop Brace to wrap around the cue location markers surrounding the current play position.

Figure 6.1 The two most critical controls for Cartographer -- Follow and Advance By -- can be found atop the main interface panel.

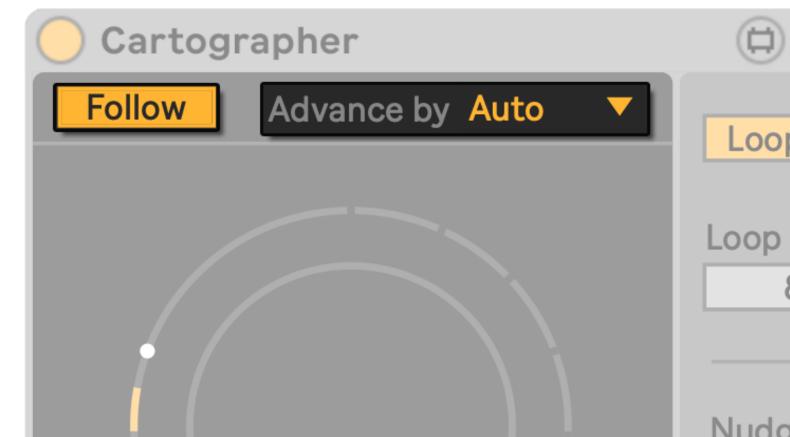

## **Loop Between Cues**

The most flexible way to use Cartographer in your Live sessioin is to set Advance by to "Cues". This mode will always set the start of the Loop Brace to the location marker immediately behind the current playhead position and set the end of the Loop Brace to the location marker immediately ahead of the current playhead position.

This means you can outline irregular sections using location markers and Cartographer will automatically set the Loop Brace to be ready to loop these sections dynamically when the playhead is between them.

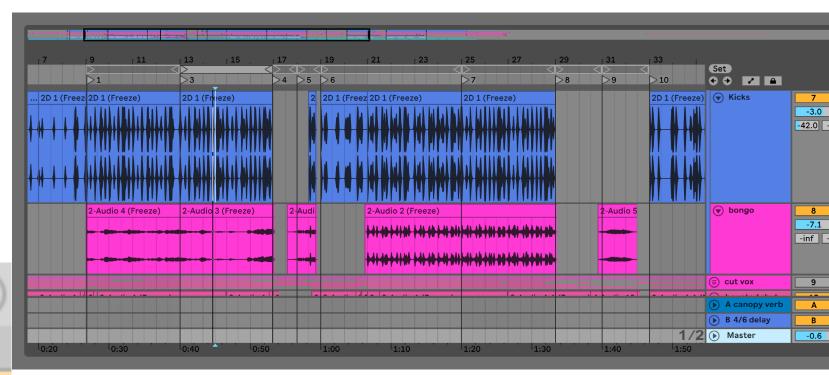

the Loop isn't active then), the Loop Brace will shift to start at Cue 4 and extend to Cue 5.

When there are no more location markers in the set, the Loop Length is determined by the Loop Length control (or by dragging the end of the Loop Brace in Arrangement View).

Figure 7.1 This image isn't an accurate depiction of the Live GUI, but it does illustrate how "Cues" mode works. The ghostly Loop Braces are all the positions the Loop Brace will move to as the playhead advances. The light gray Loop Brace is active -- notice the playhead is between the two location markers that align with the start and end of the Loop Brace. When the playhead reaches Cue 4 (and assuming

### **Basic Loop Controls**

For convenience, Cartographer contains critical controls for the Arrangement View Loop Brace. These are redundant with the controls natively available in Live, and it's up to you which you prefer to use.

The **Loop On** toggle does just what it says, and will match the setting if the Loop is toggled is toggled in some other way (like clicking the control in the Live GUI).

**Loop Length** is convenient since this control isn't natively mappable in Live's interface. You can freely adjust the Loop Brace as you normally would in the Live GUI, but if you'd like to adjust the Loop Length on the fly with a controller use this parameter in Cartographer! Keep in mind the Loop Length cannot be adjusted in Cues mode.

Figure 8.1 Controls for the Loop Brace are provided in the interface for convenience.

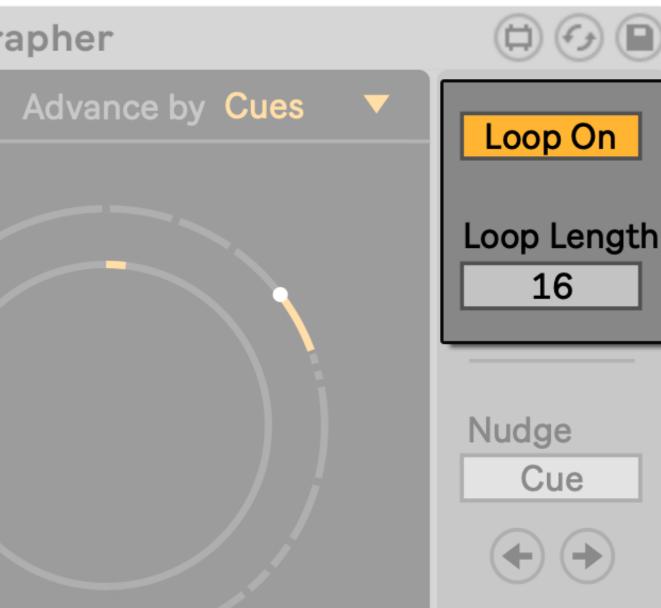

## **Making Small Adjustments to Loop Start**

Sometimes our tracks aren't arranged in neat multiples of the Advance By options. For these cases, it can be extremely handy to be able to **Nudge** the start of the Loop Brace forward or backward a bit to align better with how your track is arranged. Simply set the Nudge Amount to the desired amount and use the Nudge arrows to move the Loop Brace incrementally.

If you find yourself using **Nudge** a lot, you might be better off settting **Advance by** to "Cues" mode and adding Location Markers to the start of all the key sections of your track. This will allow for a kind of "self-nudging", dynamic Loop Brace that doesn't require so much micro-management.

| O Cartogr | apher      |    |
|-----------|------------|----|
| Follow    | Advance by | Αι |
|           |            |    |
|           |            |    |
|           |            |    |
|           |            |    |
|           |            |    |
|           |            |    |
|           |            |    |
|           |            |    |

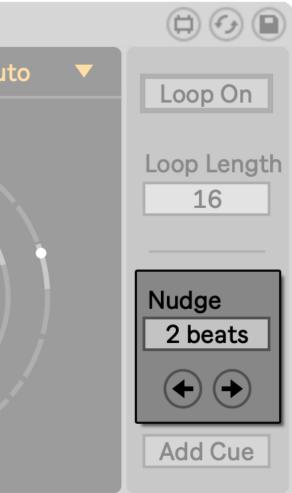

Figure 9.1 Nudge makes it possible to make small offsets to the Loop position.

### **Using Cartographer with a Foot Pedal**

One of the best ways to use Cartographer is in combination with a foot pedal of some sort. Plug in a sustain pedal or dedicated MIDI foot switch and assign it to the **Loop On** control.

With Cartographer ensuring the Loop Brace is already wrapping the section you're currently listening to as you play, you can toggle the loop on and off without having to take your hands off of the guitar, keyboard, or whatever your instrument might be.

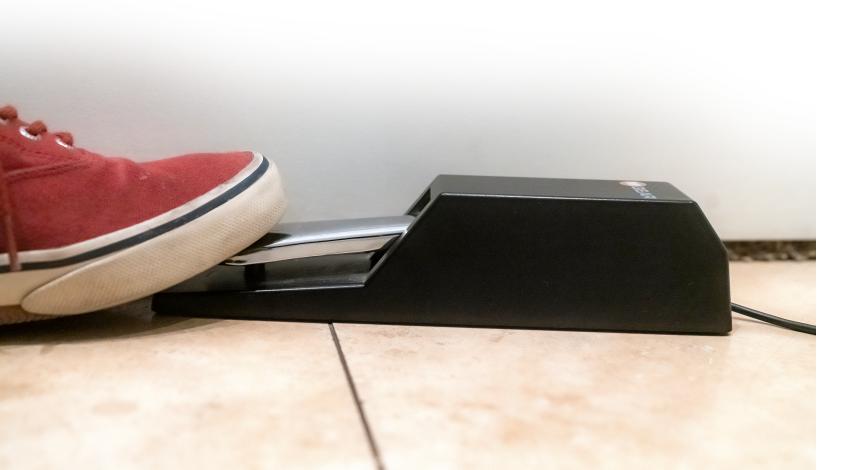

# **GLOSSARY OF CONTROLS**

The following pages detail each control in the device with more technical descriptions. View these any time in Live's Info View by hovering over a given parameter.

#### Follow

When toggled, the loop brace will always wrap the playhead.

#### **Advance By**

Determines how the Loop Brace moves when the playhead leaves its boundaries.

- "Auto" advances by the length of the Loop Brace •
- "Cues" advances to the start of the next cuepoint and adjusts • the length of the Loop Brace to end at the next cuepoint after that.
- "x Bars" advances by the specified number of bars.

#### Loop On

Toggles the Arrangement View Loop on and off. Redundant with the Live GUI Loop Switch.

#### Loop Length

Sets the length of the Arrangement View Loop Brace. When "Advance by" is set to "Cues", Loop Length only determines the length of the Loop after the last Cue location marker.

#### **Nudge Amount**

Sets the length of the Arrangement View Loop Brace. When "Advance by" is set to "Cues", Nudge jumps the playhead and Loop Brace to the adjacent Cuepoints.

#### Nudge Arrows

Offsets the Loop Brace by the Nudge Amount.

#### Add Cue

Adds a Cue Location marker at the start of the current Loop Brace.

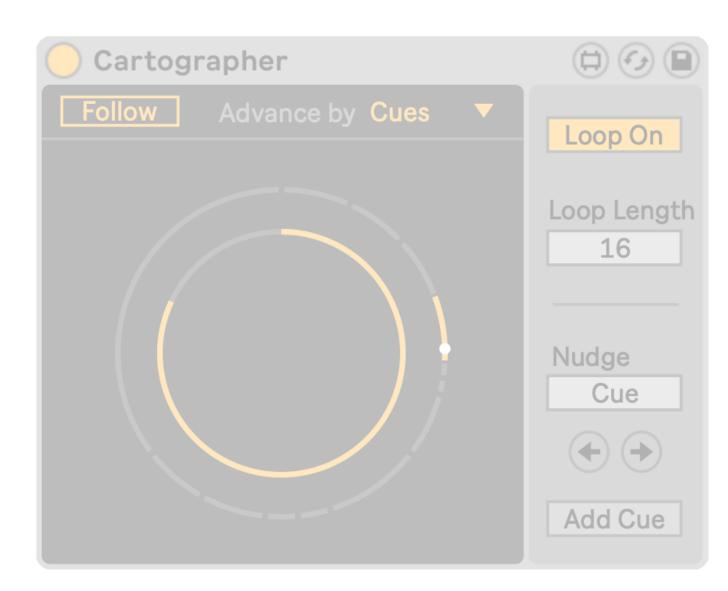

# INFORMATION

Version 1.0.0

#### Download

The download link for this device is https://www.patches.zone/max-forlive/cartographer More Max devices from pATCHES can be found at https://www.patches.zone/max-for-live

#### Support

Working on these devices is a labor of love, and there's a huge list of WIPs and ideas I have that I want put out there. If you want to help make those reality (and get discounts, news, and other perks...), consider supporting me on Patreon!

Sign up at <a href="https://www.patreon.com/patcheszone">https://www.patreon.com/patcheszone</a>

#### Contact

Comment or query? Suggestions? Just want to say hi? I'd love to hear from you!

Send an email to <a href="mailto:contact@patches.zone">contact@patches.zone</a>

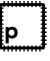

Manual written and designed by Dan Hilse. Cartographer is a product of patches.zone, a website dedicated to creating resources for music producers.

#### www.patches.zone